# 3-2 不要な棚割モデルをまとめて削除する

### 概要

不要になった棚割モデルをまとめて削除することが可能です。

削除された棚割モデルは Windows のごみ箱にはたまらず完全に削除されます。

#### 起動方法 图のや図に 店POWER → 棚割揉作 帳票作成 POWER SCREEN マスターメンテナンス データ移行 el. e. 骨 墨 論  $\Box$  $\mathbb{R}^3$ - 括編集 ▼ ゴンドラNo 発注 ▼ 最大在庫 削<br>-括編集 ▼ ゴンドラNo 発注 ▼ 最小在庫 削 ■ 棚割干デルー托編集 棚到福集 棚割モデル割付 一托編集 事後作 图 棚割モデル一括削除 ■ 棚割干デル結合 4 仮置一括挿入

# 操作方法

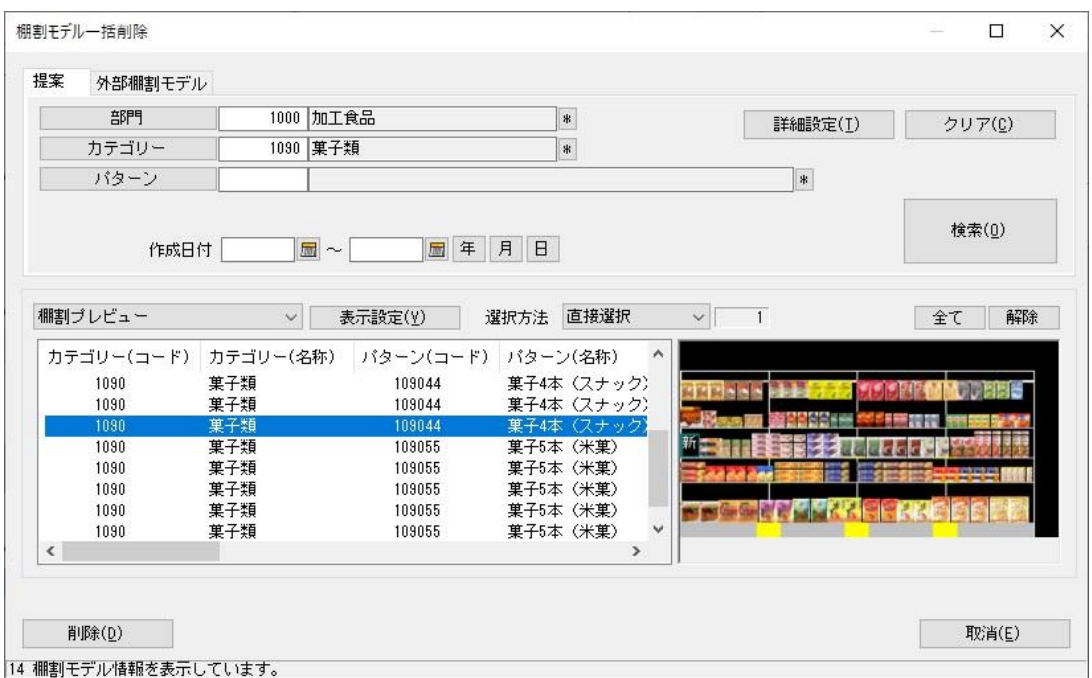

- 1. [棚割操作]-[一括編集]-[棚割モデル一括削除]をクリックします。
- 2. 削除したい棚割モデルを検索します。
- 3. 削除する棚割モデルを選択して [削除] をクリックします。

## 特記事項

- [棚割操作] [開く] から不要な棚割モデルを削除することも可能です。
- ⚫ 棚割モデル一括削除では実施モデルを削除することはできません。 実施モデルを削除する場合は [棚割操作] - [開く] より削除を実行します。
- ⚫ 削除された棚割モデルは復元できないため、削除時には注意が必要です。